# **SISTEM ONLINE SERTIFIKASI PENDIDIK UNTUK DOSEN TAHUN 2013**

## Sistem Administrasi Serdos (sama)

- <sup>λ</sup> Username dan password PTU dan PTPS masih sama dengan username dan password tahun 2012
- <sup>λ</sup> Kopertis berperan sebagai PTU bagi PTS yang jumlah DYSnya < 5 orang
- $\lambda$  PTS dengan jumlah DYS > 5 berperan sebagai PTU

## Sistem tahun 2012

- Halaman Berita, Download dan Regulasi
- Menu SUARA ANDA hanya diperuntukkan bagi pemilik akun di serdos saja
- Notifikasi jumlah kata dalam isian deskripsi diri oleh DYS
- Warning saat penyimpanan DD, jika jumlah kata dalam isian DD kurang dari 150 kata
- Warning saat verifikasi DD jika ada butir yang memiliki jumlah kata < 150 kata atau ada butir yang kosong

## Apa yang Baru?

- Perbaikan layout form penilaian DD pada user asesor
- Perbaikan layout data kemiripan yang ditampilkan kepada asesor di bagian awal form penilaian setiap DYS
- Form **Skor maksimum 3** pada butir isian deskripsi diri yang memiliki jumlah kata < 150 kata
- Semantic Differential dalam penilaian persepsional dan DD
- Form **Skor K (vonis asesor)** jika ada butir kosong atau terjadi kemiripan

## Apa yang Baru?

A.DYS: Form upload bukti publikasi karya ilmiah

B.DYS: Form Bukti Tes Kemampuan Bhs Inggris (untuk DYS sudah mengambil tes TOEFL/IELTS)

C.PTU: Sekuriti Data Akun

D.PTPS: Menu Verifikasi dalam Penentuan Kelulusan DYS

E.Analisis Log

### Halaman Berita, Download dan Regulasi

PORTAL SERTIFIKASI PENDIDIK UNTUK DOSEN TAHUN 2013 Direktorat Jenderal Pendidikan Tinggi, Kemendikbud RI

### Home . Login

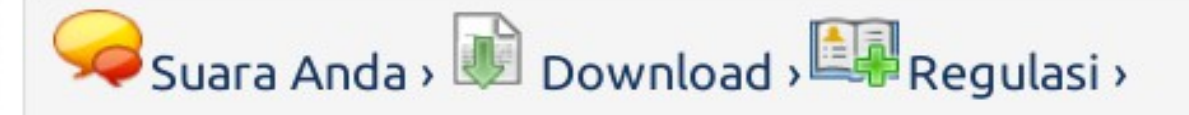

### **UPDATE DATA UNTUK SERTIFIKAT**

Sehubungan akan dilakukannya pencetakan sertifikat pendidik bagi DYS yang telah dinyatakan LULUS pada Serdos tahun 2011, mohon agar PTU/PTS mengupdate data DYS yang masih ada kesalahan dalam penulisan nama pada laman evaluasi (evaluasi.dikti.go.id) paling lambat tanggal 22 September 2011. Daftar nam...lihat selanjutnya

uploader: adminserdos pada:28 Februari 2012 diedit: 01 Maret 2012; dibaca 6 kali

### **VERIFIKASI DATA DESKRIPSI DIRI**

Sehubungan dengan hasil penilaian portofolio sertifikasi dosen dengan status PERLU VERIFIKASI, berikut ini beberapa informasi penting yang wajib diketahui oleh PTU dan PTPS. Verifikasi portofolio dilakukan melalui dua langkah, yaitu: klarifikasi oleh perguruan tinggi pengusul (PTU) dan atau pemer...lihat selanjutnya

## **Upload Bukti Publikasi**

Langkah ke-4

### Upload Bukti Publikasi Karya Ilmiah

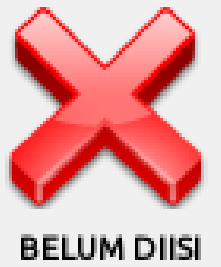

Isikan data riwayat Publikasi Karya Ilmiah Saudara sesuai dengan form yang disediakan, sertakan pula tautan alamat akses (URL) dari file bukti publikasi Saudara atau dengan mengunggahnya.

## Peringatan Upload Bukti Publikasi Karya Ilmiah

PERHATIAN: Saudara wajib menyertakan bukti publikasi ilmiah yang Saudara hasilkan sebagai bagian yang tidak terpisahkan dari Deskripsi Diri Saudara. Penyertaan  $\triangle$ bukti dilakukan dengan cara mengunggah file bukti tersebut atau menautkan URL dari repository-nya melalui menu "Upload Bukti Publikasi Karya Ilmiah" pada Langkah ke-4 penyusunan berkas portofolio Saudara.

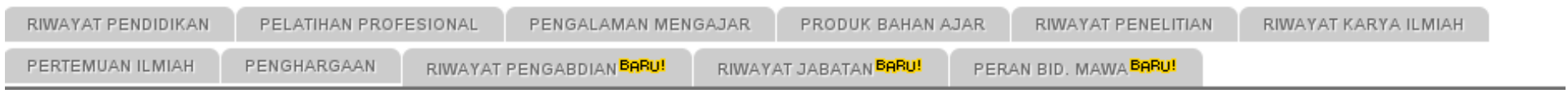

### Peringatan ke-dua

#### UNSUR B: PENGEMBANGAN KEILMUAN/KEAHLIAN

B.1. Sebutkan publikasi karya-karya ilmiah (buku, publikasi, paten, dll) yang telah Saudara hasilkan dan pihak yang mempublikasikannya. Bagaimana makna dan kegunaannya dalam pengembangan keilmuan/keahlian. Jelaskan bila karya tersebut memiliki nilai inovatif.

6. Publikasi Karya Ilmiah

PERHATIAN: Saudara wajib menyertakan bukti publikasi ilmiah yang Saudara hasilkan sebagai bagian yang tidak terpisahkan dari Deskripsi Diri Saudara. Penyertaan bukti dilakukan dengan cara mengunggahnya melalui form di bawah atau menautkannya melalui URL karya ilmiah tersebut dari repository-nya.

### Asesor: Keterangan Butir

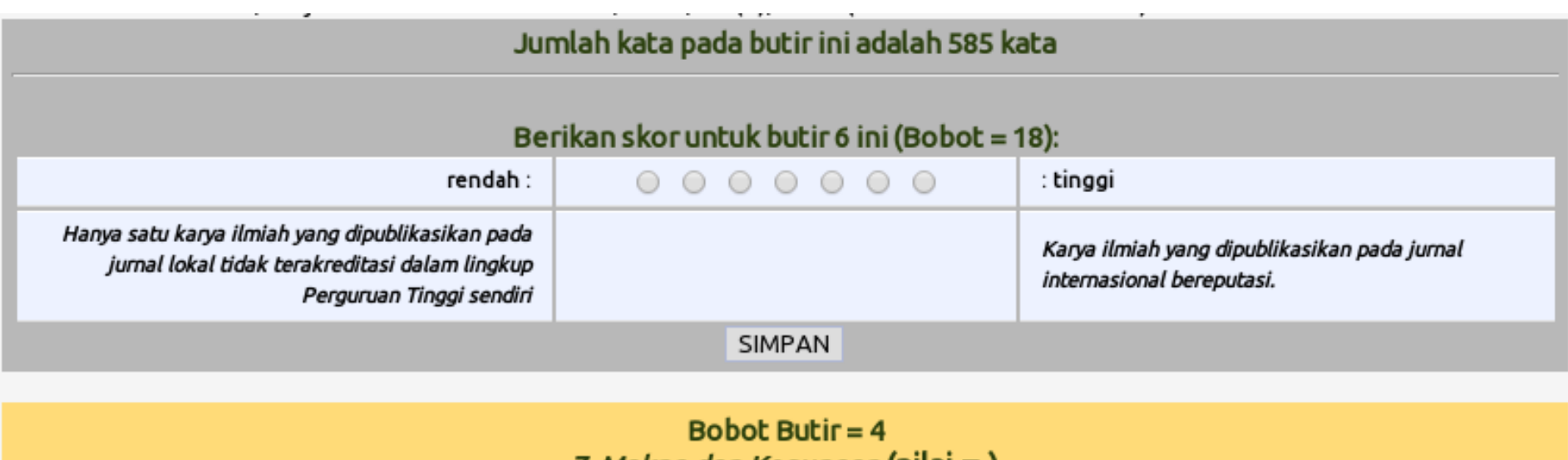

7. *Makna dan Kegunaan* (nilai = )

### List Publikasi Karya Ilmiah

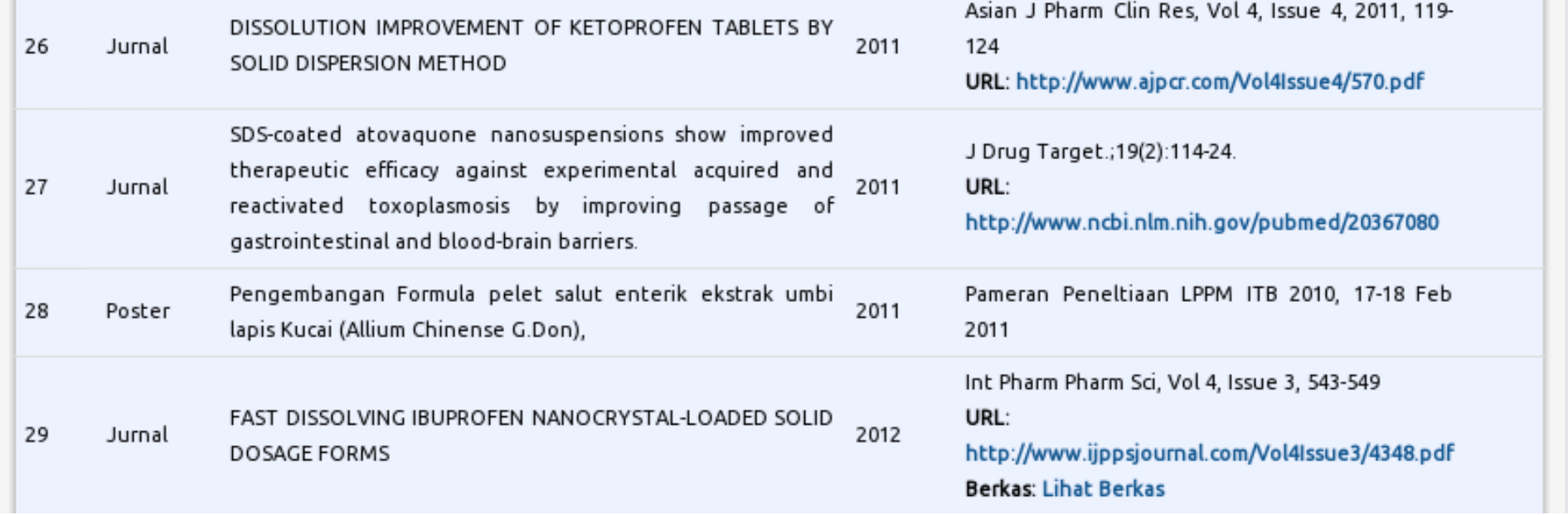

### Form Penilaian Persepsional

Berilah penilaian secara jujur, objektif, dan penuh tanggung jawab terhadap aktivitas yang Saudara lakukan sebagai dosen. Informasi yang Saudara berikan hanya akan dipergunakan dalam proses Sertifikasi Dosen. Penilaian dilakukan terhadap aspek-aspek dalam tabel berikut dengan cara memilih angka (1-7) pada kolom skor, dengan skor 1 paling rendah dan skor 7 paling tinggi.

A KOMPETENSI PEDAGOGIK-

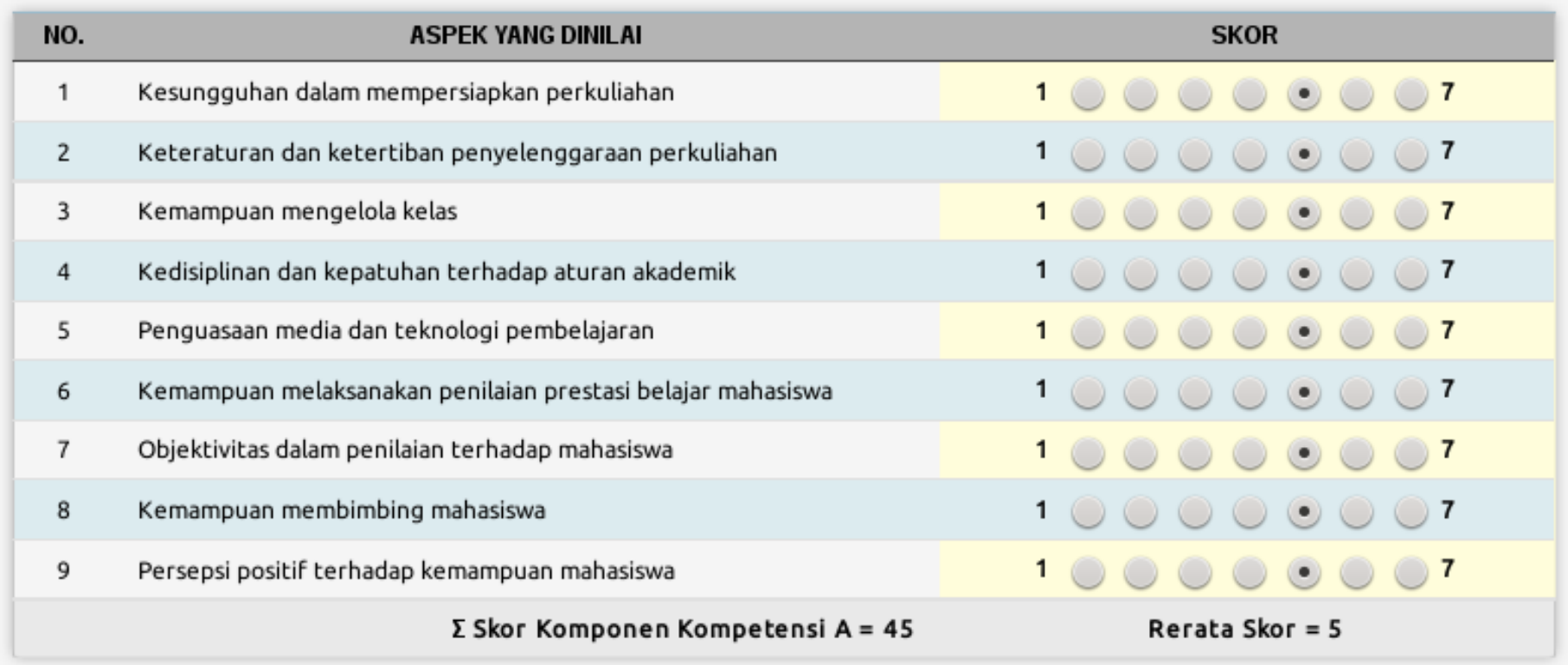

### Terima kasih

Pengubahan seluruh data dosen (nama, tgl lahir, jabatan akademik) di forlap.dikti.go.id

### SIMULASI PENILAIAN ASESOR

Konek melalui AP: serdos\_1, serdos\_2, serdos\_3, serdos 4 (server lokal)

Masuk ke browser:

[http://demo1.serdos.dikti.go.id](http://demo1.serdos.dikti.go.id/)

[http://demo2.serdos.dikti.go.id](http://demo2.serdos.dikti.go.id/)

Akun dibagikan (2 akun asesor simulasi untuk setiap PTPS)

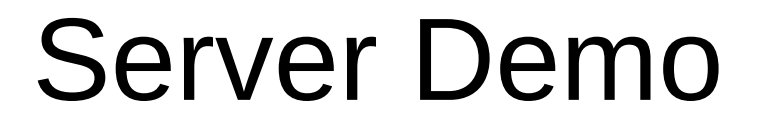

Server demo Serdos dapat diakses melalui jaringan internet di http://demo.serdos.dikti.go.id